## **USANDO SALA.DIPALME.ORG.**

Jitsi Meet, una aplicación basada web que nos permite hacer una videollamada sin necesidad de instalar nada ni registrarnos en plataforma alguna. Es fácil de usar, no requiere darse de alta, no tiene límite de usuarios y contamos con un servidor propio, sala.dipalme.org.

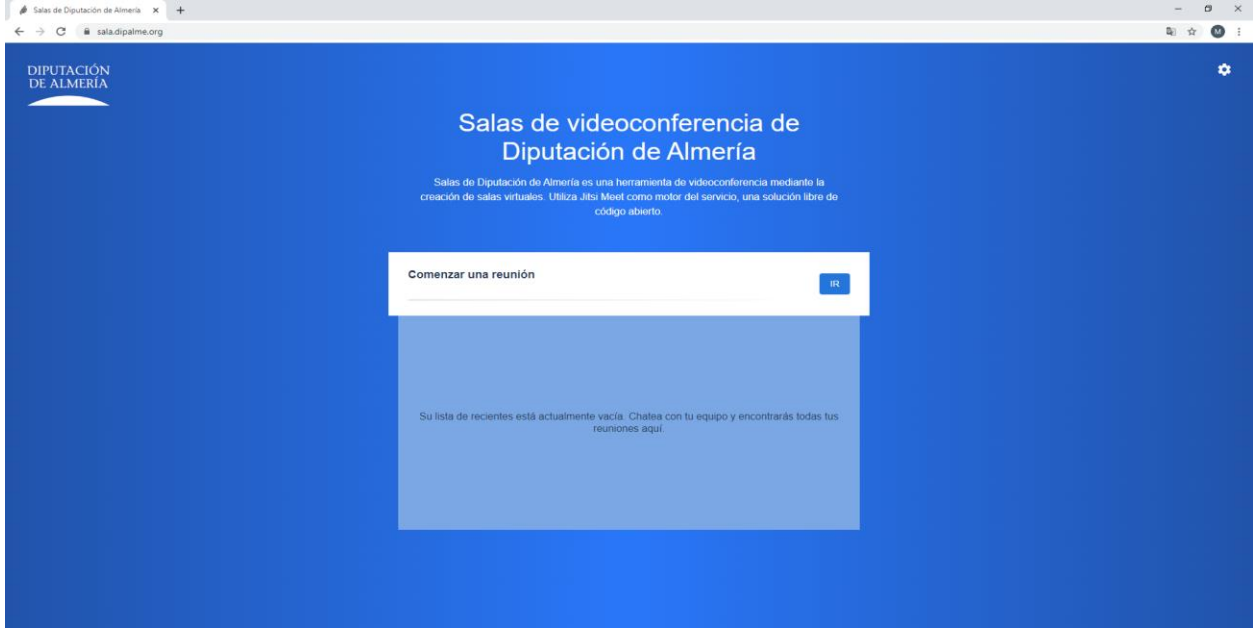

Al estar instalado en los servidores de la RPC se trata de un entorno seguro.

Funciona creando/uniéndose a una Reunión. Para definir el nombre de la reunión se ha establecido unas reglas: Código Entidad-nombre reunión. El código de cada entidad es su código INE (400000 en el caso de Diputación) seguido de un guion medio y del nombre de la reunión en minúscula. En el nombre de la reunión también podéis usar guion medio para separar las palabras, por ejemplo, 400000-bienestar-social o 04053-padron-dehabitantes. Cuando defináis el nombre de una reunión intentar definirlo fácil de escribir y no demasiado genérico ya que puede ser que varios usuarios piensen en el mismo y ya exista.

La persona que cree la Reunión será el que haga las funciones de moderador y se le pedirá autenticación, que será su nombre corto (no correo electrónico, sólo nombre corto) y contraseña de la intranet(LDAP).

Las reuniones son espacios que se crean y no caducan por lo que es posible entrar y salir de ellas cuantas veces sea necesario. Se puede crear una reunión ahora y usarla todas las semanas para tratar diferentes temas. Permite definir contraseña para mayor seguridad.

Una vez creada la sala solo debéis indicarles a los asistentes que se conecten con sala.dipalme.org y el nombre de la reunión. Para convocar a los asistentes se pueden mandar invitaciones, lo que requiere facilitar los datos de contacto, o simplemente comunicar a los asistentes el nombre de la reunión, contraseña si la tiene, y la fecha y hora a la que se va a celebrar.

## PARA LOS QUE USEN UN ORDENADOR:

Si lo vais a usar en un ordenador funciona con Chrome o FireFox sin instalación solo tendríais que entrar en la siguiente dirección

[https://sala.dipalme.org](https://sala.dipalme.org/)

o simplemente:

sala.dipalme.org

Al entrar os preguntara el nombre de la Reunión. Indicar el nombre y pulsar **IR**

En este punto si indicais el nombre de una reunión existente entrareis en ella pero si indicais un nombre no existente la creara.

## PARA LOS QUE USEN MÓVIL/TABLET:

Si lo usáis en el móvil si requiere que se instale la aplicación.

Podéis buscar esta app en el Apple store o en el play store: Jitsi meet .

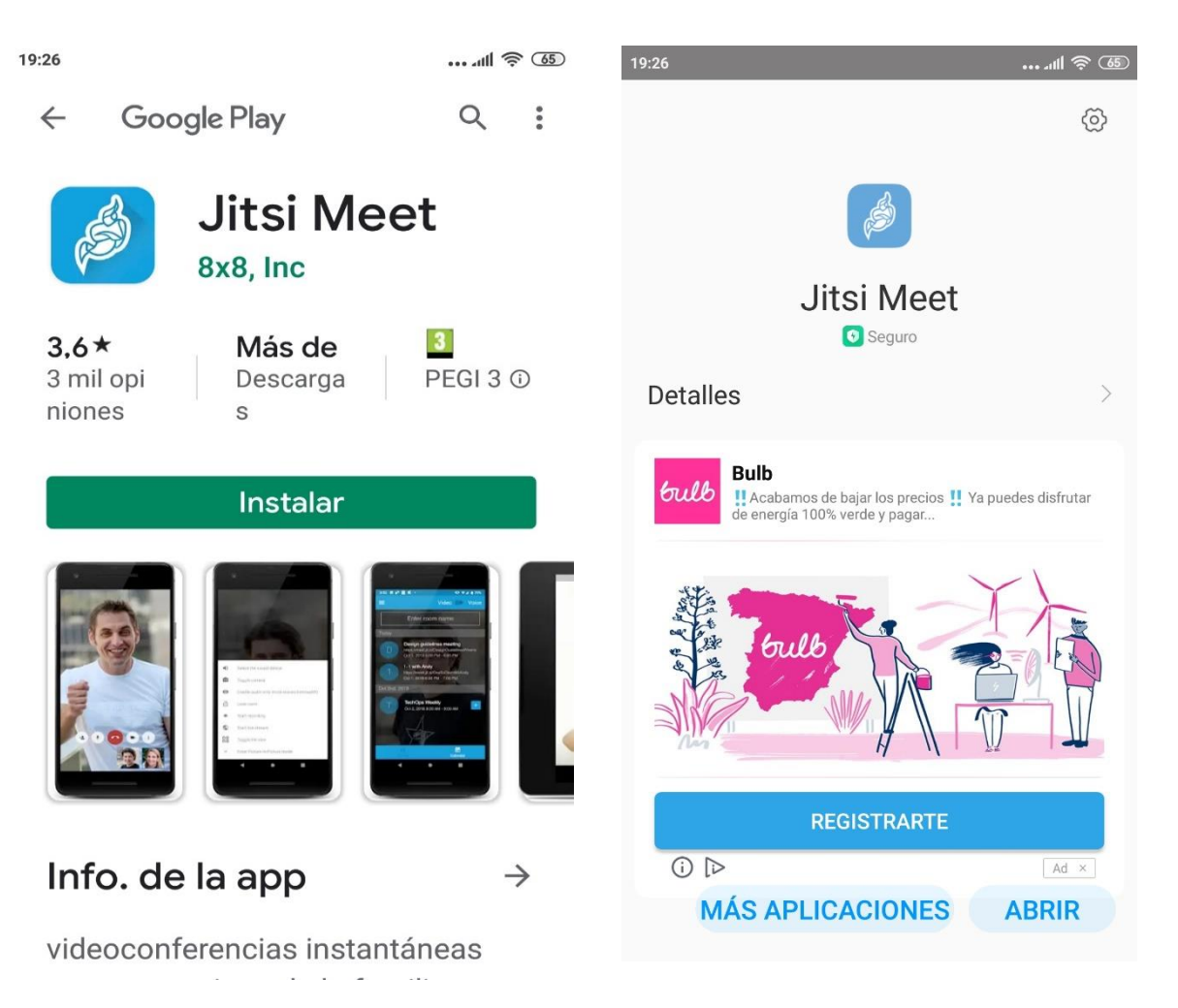

Primero pulsaremos Instalar y una vez instalada os recuerdo que lo habitual es que os lance publicidad, ignorarla y pulsar sobre el Botón ABRIR que os aparezca a la derecha abajo del todo de vuestra pantalla.

Con esto ya tendréis la app en vuestro móvil. A partir de este momento podéis acceder a ella a través del icono que os habrá creado en la pantalla de vuestro móvil, es un genio azul.

Para empezar a usarla, lo primero que tendréis que hacer es configurarla para que acceda al servidor de diputación pulsando sobre el icono con tres barras de la parte superior izquierda

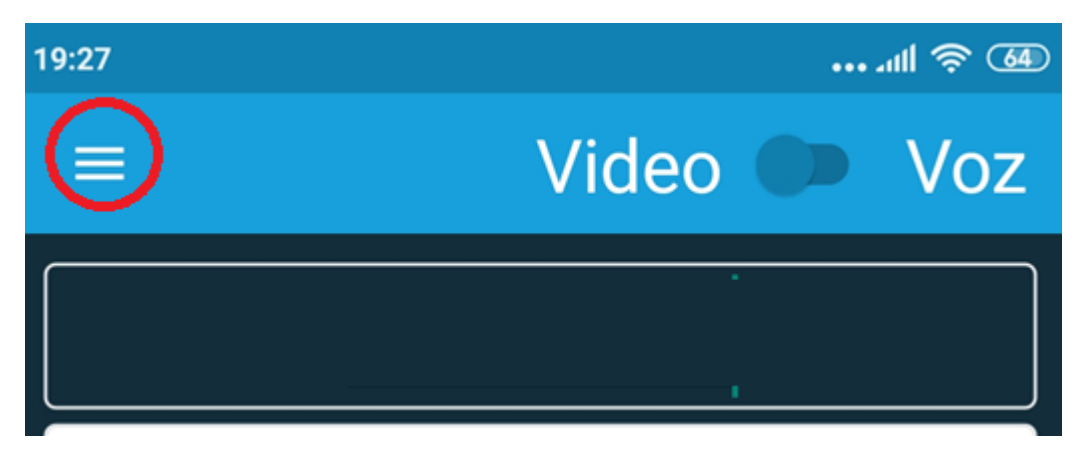

En esta pantalla debeis cambiar el campo URL del servidor y especificar:

[https://sala.dipalme.org.](https://sala.dipalme.org/)

Tambien podeis indicar el nombre que va a mostrar cuando establezcais la conexión al resto de usuarios

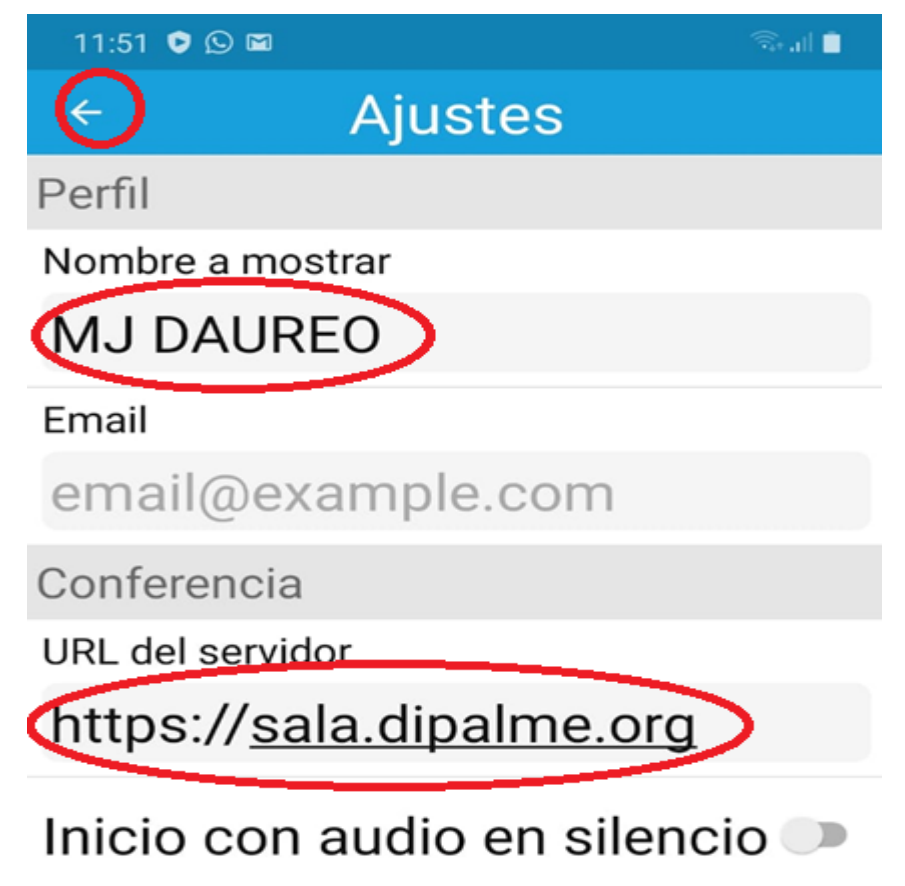

Para volver a al aplicación pulsar la flecha de retroceso situada enla parte izquierda superior de vuestra pantalla.

Una vez configurado ya estará lista la app para ser usada.

Lo primero que os pide al entrar será el nombre de la Reunión. La marca roja os indica donde os solicita el nombre.

En este punto si indicais el nombre de una Sala existente entrareis en ella pero si indicais un nombre no existente la creara. El botón es unico CREAR/UNIRSE. Fijaros bien al escribir el nombre.

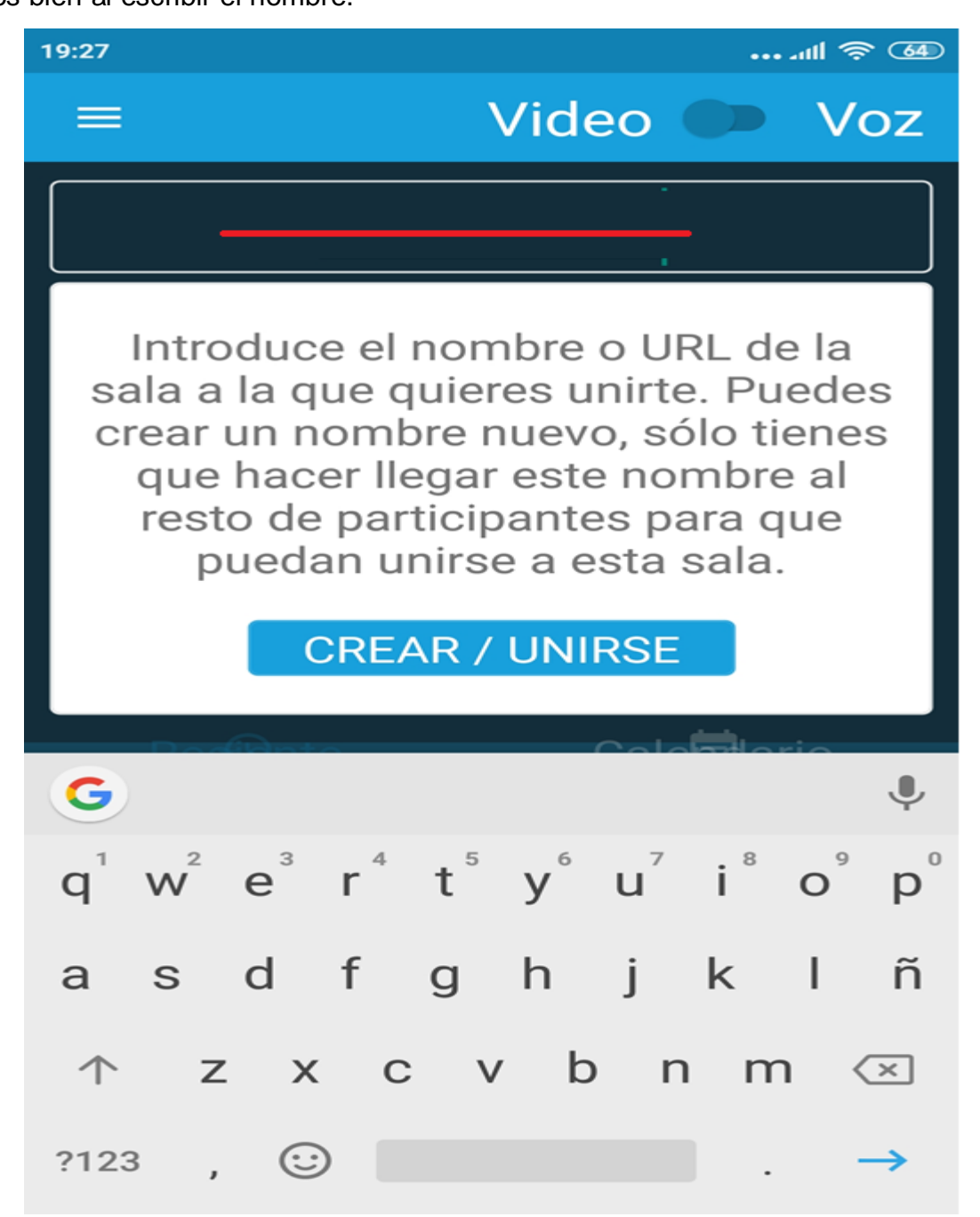

En este punto es muy importante que permitáis a esta aplicación usar vuestro micrófono y vuestra cámara del móvil. Tener en cuenta que se trata de un programa para videoconferencia.

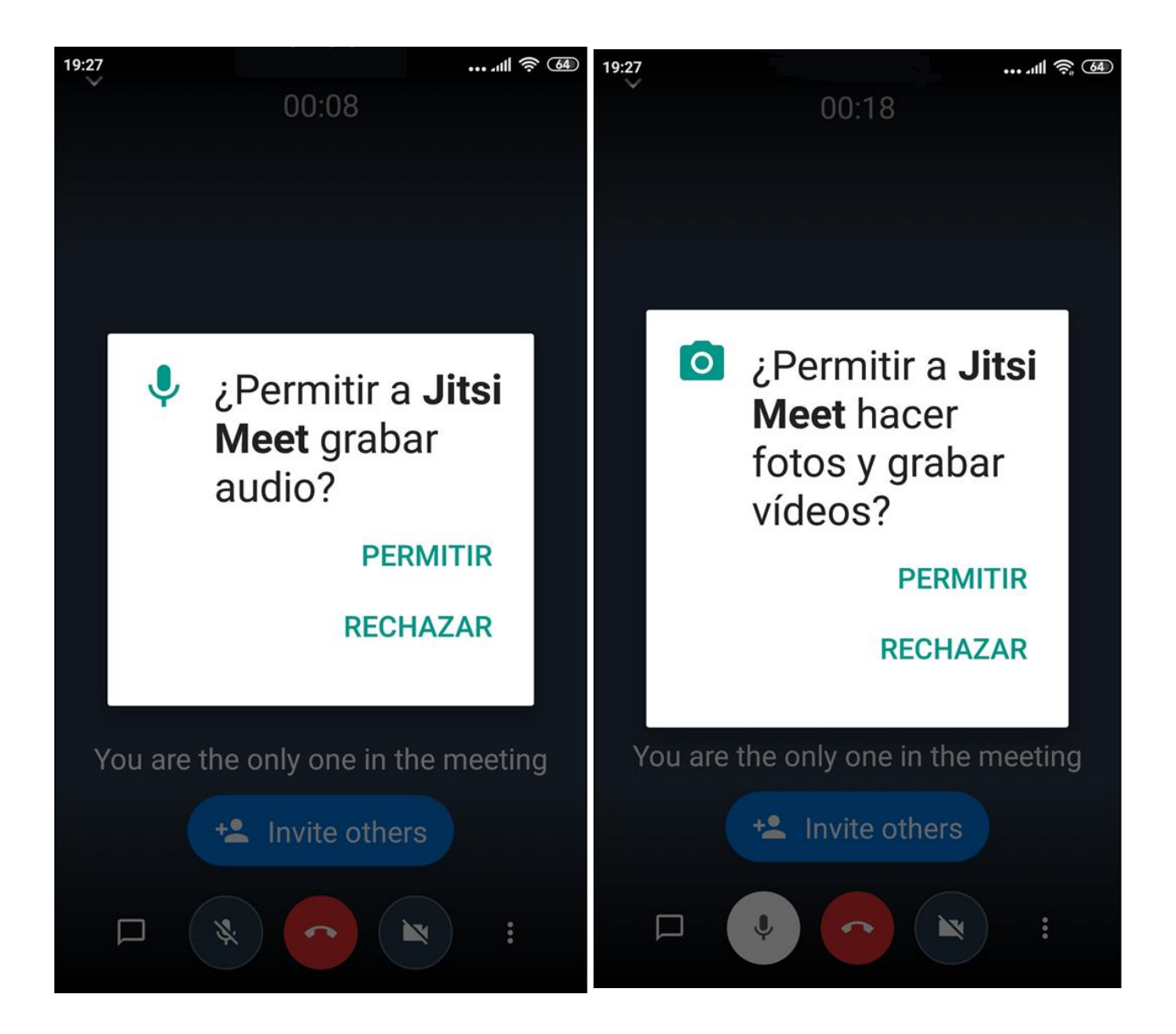

Con esto ya estaréis dentro de la Reunión, podréis hacer vuestra videoconferencia.

## **CONFIGURACIONES DE ESTE PROGRAMA**

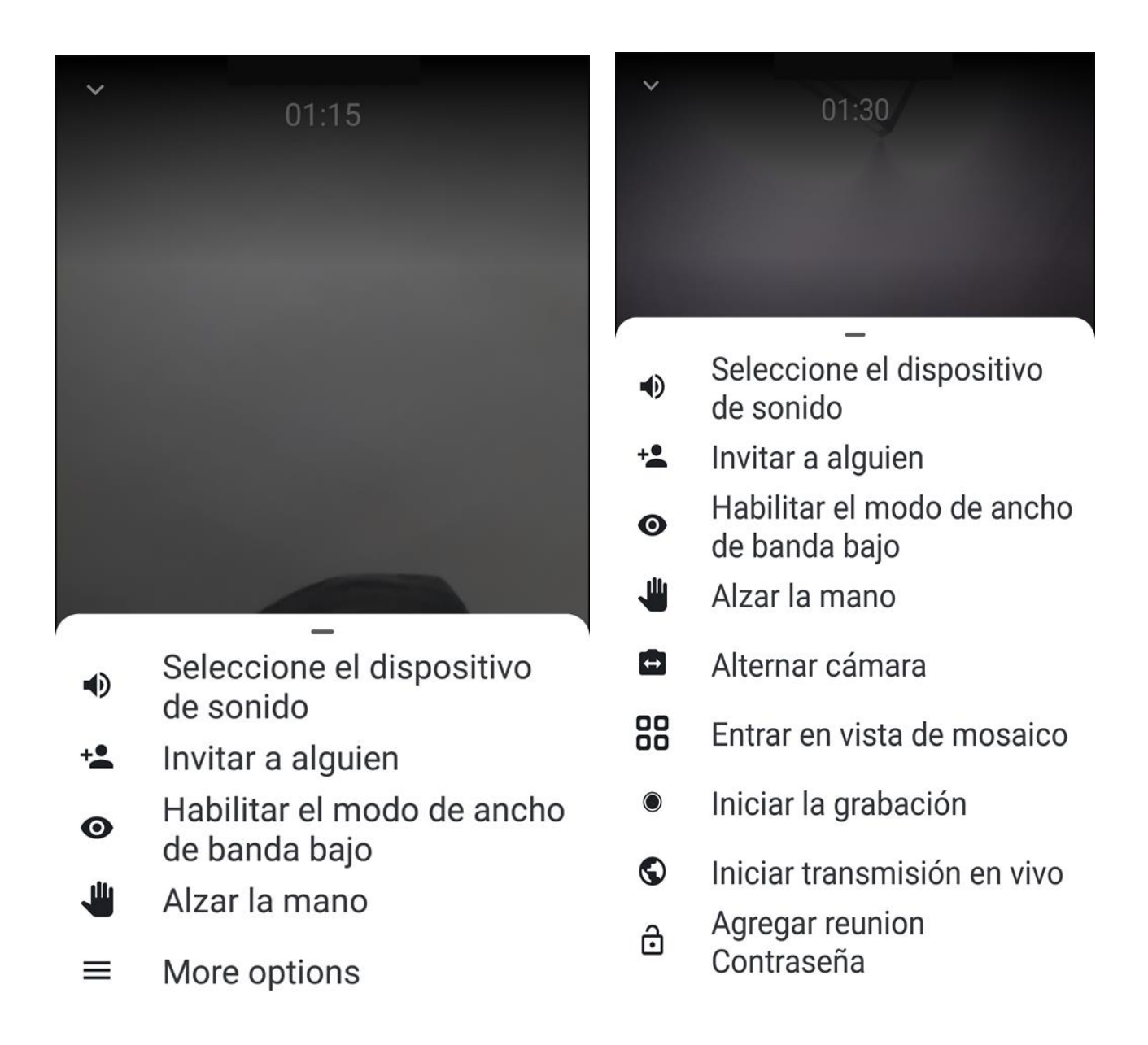

Para acceder a las opciones pulsar en el icono de tres puntos que tenéis situado a la derecha en la parte inferior de la pantalla. Dependiendo si estáis con un móvil o con un ordenador las opciones cambian.

De estas opciones destacar:

Podéis agregar una contraseña a la reunión para darle más seguridad. Recordar que cualquiera que entre y ponga el nombre de vuestra Reunión se une a ella. Con la contraseña quien quiera entrar debe conocerla.

Este programa no cuenta con la figura de moderador/organizador al uso pero si tiene en la configuración algunas opciones pensadas para ello. Recordar que la persona que crea la Reunión ejercerá de moderador/organizador de la Videoconferencia y por tanto será la persona que debe definir el nombre y la contraseña.

Recordar que las Reuniones nunca caducan por lo que si queréis podéis reutilizar el mismo nombre de Reunión para diferentes "quedadas". Fijáis una nueva fecha

y hora, cambiáis la contraseña y se la pasáis solo a los usuarios que deben asistir a esta nueva reunión

Que la reunión esté disponible no significa que los usuarios estén en ella. Para eso tendréis que quedar para coincidir.

Todos los que accedan a una reunión aparece reflejado en la pantalla con un recuadro identificado con el nombre que ha indicado en la configuración. Si no habilita la cámara o el sonido veréis un recuadro negro, pero siempre sabréis cuantos estáis dentro.

- Alzar la mano. Es para pedir la palabra y emite un sonido que el resto de usuarios oye cuando lo activáis.

Si se usa un moderador él puede indicar cuando habla uno u otro. Esta opción no bloquea ni da prioridad, solo aparece la mano alzada en la imagen de la persona que la pulsa.

- Habilitar el modo de ancho de banda bajo. Deshabilita la cámara para consumir menos ancho de banda
- Modo mosaico. Por defecto muestra en el fondo a un participante y por los laterales va mostrando recuadros con las imágenes de otros participantes. Si pinchas sobre esa imagen en miniatura pasa a ser la imagen principal de fondo.
- En modo mosaico parte la pantalla entre todos los participantes.
- Configuración. Solo aparece en la versión para ordenador. Permite entre otras cosas algunos controles para la persona que actúa de moderador.

Además, encontrareis una serie de iconos y mensajes en la pantalla.

En la parte inferior central tenéis:

- Un botón con forma de auricular de teléfono que os permite cerrar la sesión/Colgar.
- Un icono para el micrófono a la izquierda. Si esta tachado está deshabilitado. Pulsando sobre el cambia de un estado a otro.
- Un icono para la cámara a la derecha. Si esta tachado está deshabilitado. Pulsando sobre el cambia de un estado a otro.

\*\*Recordar de vez en cuando mirar los iconos del micrófono y la cámara que pueden ser desactivados por el moderador o si hay inactividad a veces se desactivan. Si aparecen tachados volver a activar.

En el caso de que tengáis algún otro móvil cerca se suele producir acoplamientos, en esos casos se oye un fuerte pitido una opción podría ser desactivar el sonido de la videoconferencia si tenéis que cogerlo.

En la parte inferior izquierda cabe mencionar el icono de chat, un bocadillo, que al activarlo la primera vez os pedirá que indiquéis un nombre o alias para que el resto de participantes pueda identificaros dentro del chat. Sirve para acceder a un chat entre los participantes.

Si sois participantes y no organizadores lo más practico es que solo uséis la opción de alzar la mano o el cambio de vista a modo mosaico. Algunas propiedades son de vuestro ordenador/móvil y otras de la reunión, por eso os sugiero contar con un organizador para que solo esa persona modifique las propiedades de la reunión.